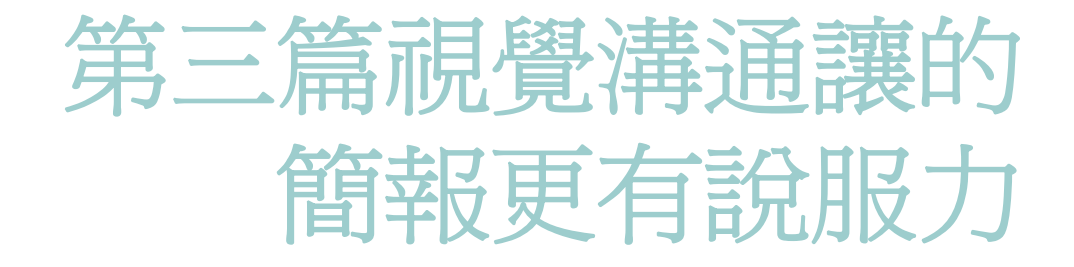

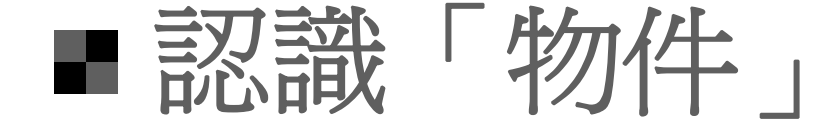

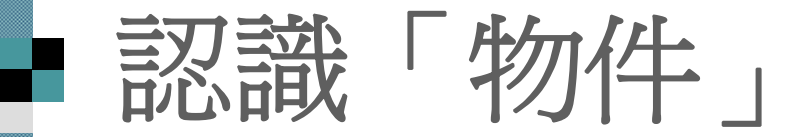

#### 物件的種類 插入物件的方法

#### 物件的種類 物件可說是所有簡報資料的通稱 舉凡位置區、圖片、圖案、聲音、影片、 圖表..等,在 PowerPoint 中皆稱之為物件

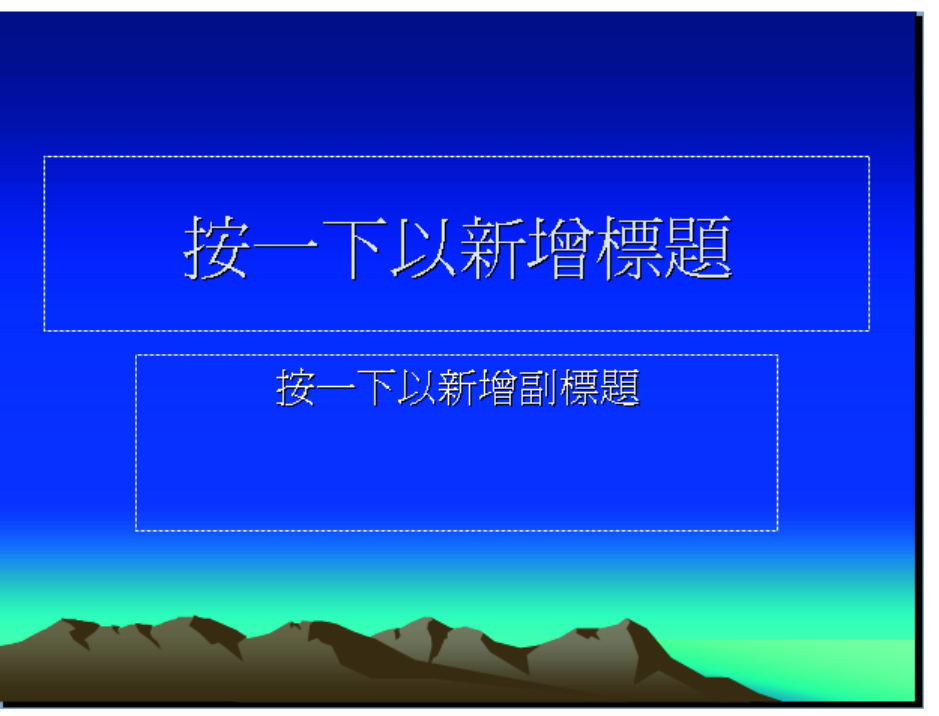

位置區:即 PowerPoint 自動版面配置規 劃好用來輸入文字或插入物件的區域

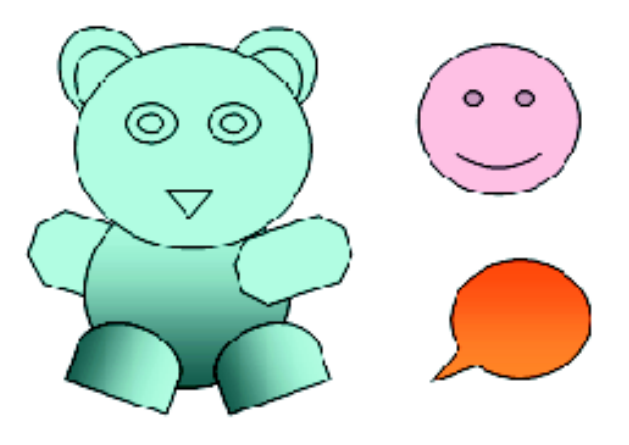

繪圖物件(又稱快取圖案): 用 PowerPoint 繪圖工具所繪製的圖形

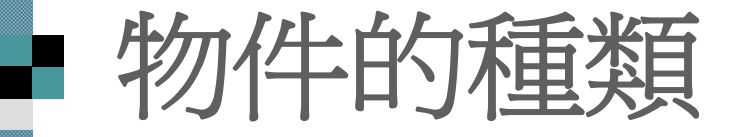

# 簡報必勝扶 **Use PowerPoint**

文字方塊:用文字方 塊工具所建立的物件

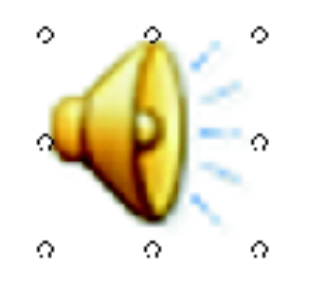

#### 多媒體物件:如聲音或影片, 可從檔案或多媒體藝廊中插入

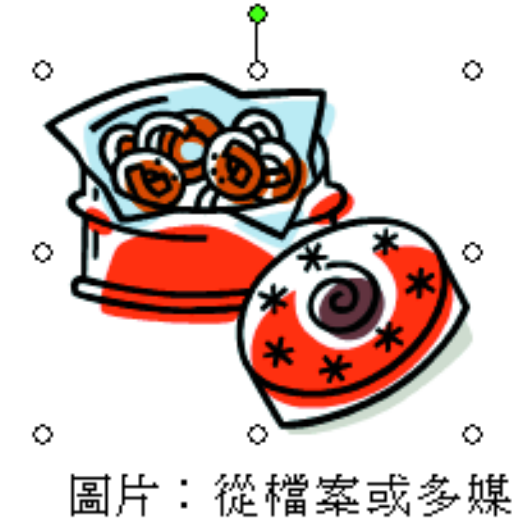

體藝廊中插入的圖片

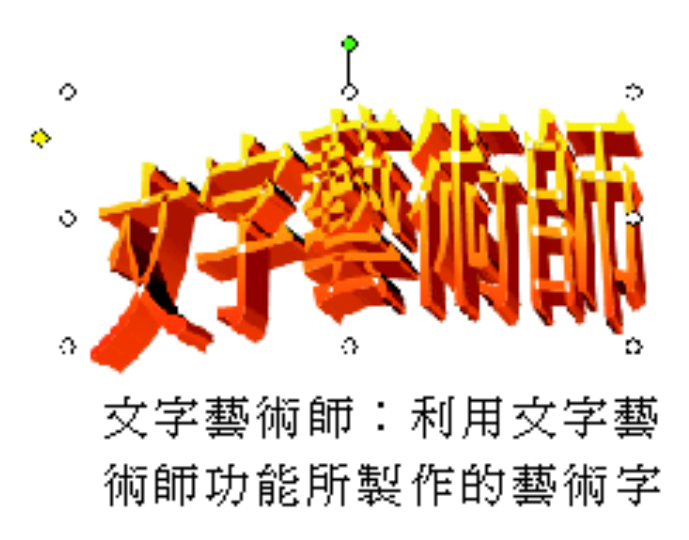

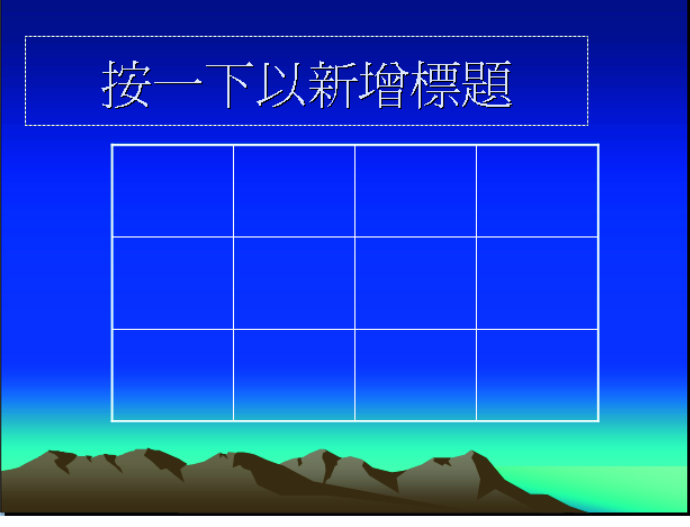

#### 表格:利用表格功能所製作的物件

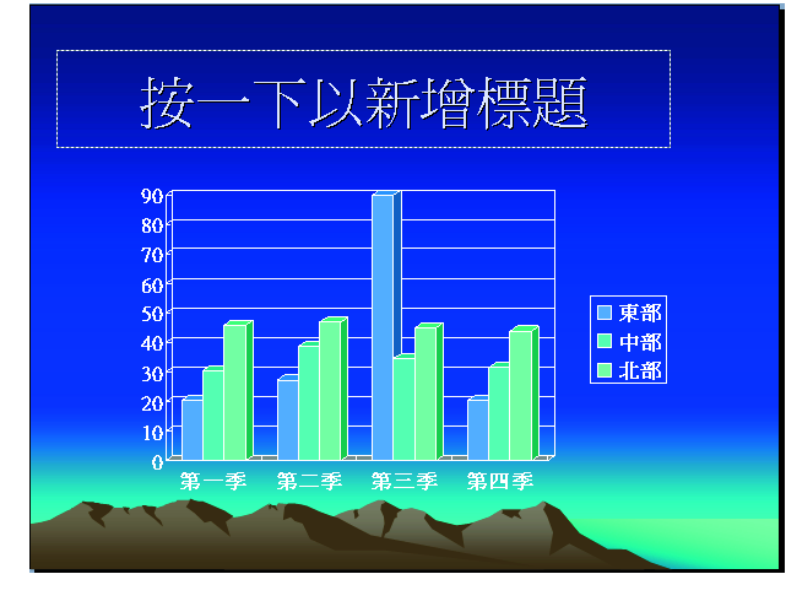

■ 物件的種類

統計圖表:利用 Graph 圖表程式所製作的物件

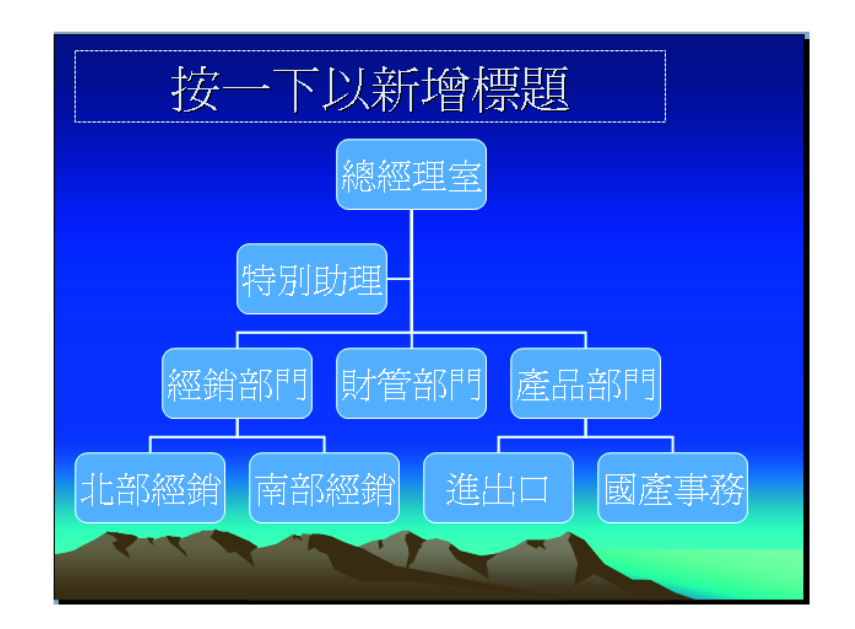

#### 組織圖及資料庫圖表:利用組織圖程 式及資料庫圖表程式所製作的物件

## 插入物件的方法

■位置區是由投影片版面配置功能所規 劃,選擇所需的版面配置套用 ■繪圖物件及文字方塊則用繪圖工具直

接繪製

從多媒體藝廊中插入現成的圖形

■ 利用物件位置區插入物件 開啟投影片版面配置工作窗格 ■ 可利用投影片版面配置工作窗格中的物件配置方 式區來加入各種物件。

或是執行『格式 **/**投影片版面配置』命令

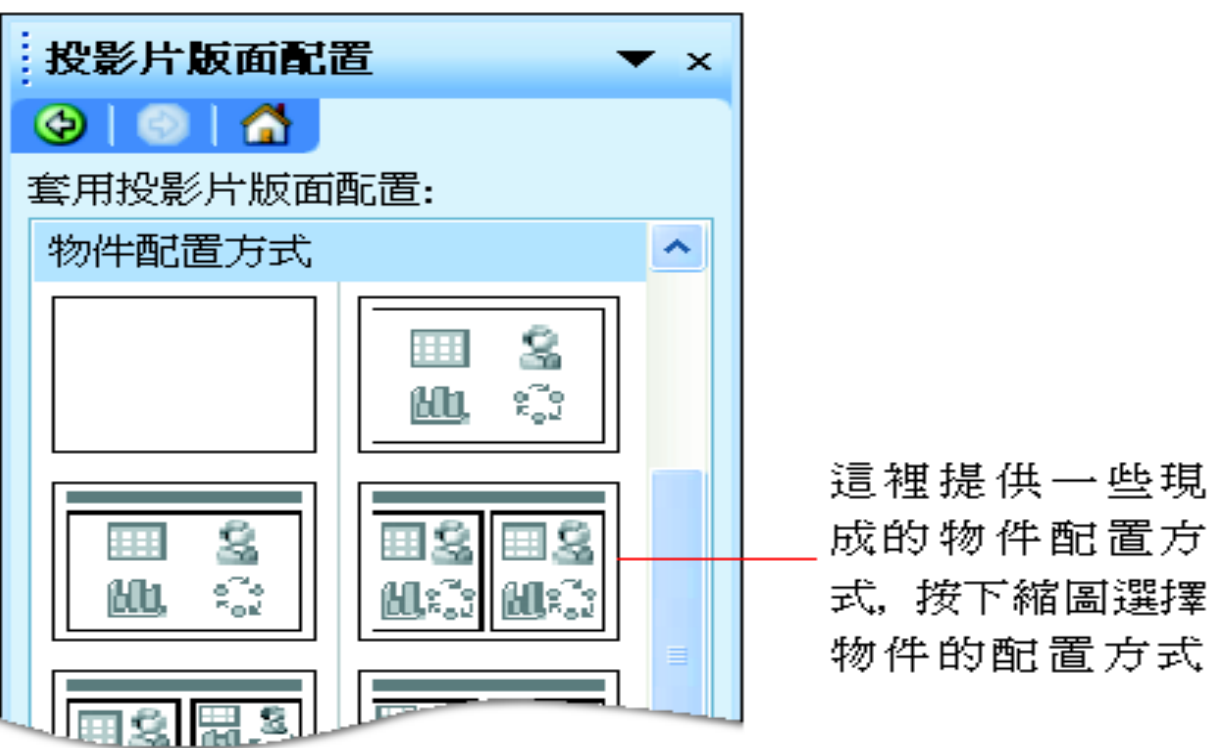

### 利用物件位置區插入物件

選好物件的配置方式後,投影片的物件位 置區就會出現6個按鈕,提供選擇要插入 哪一種類型的物件:

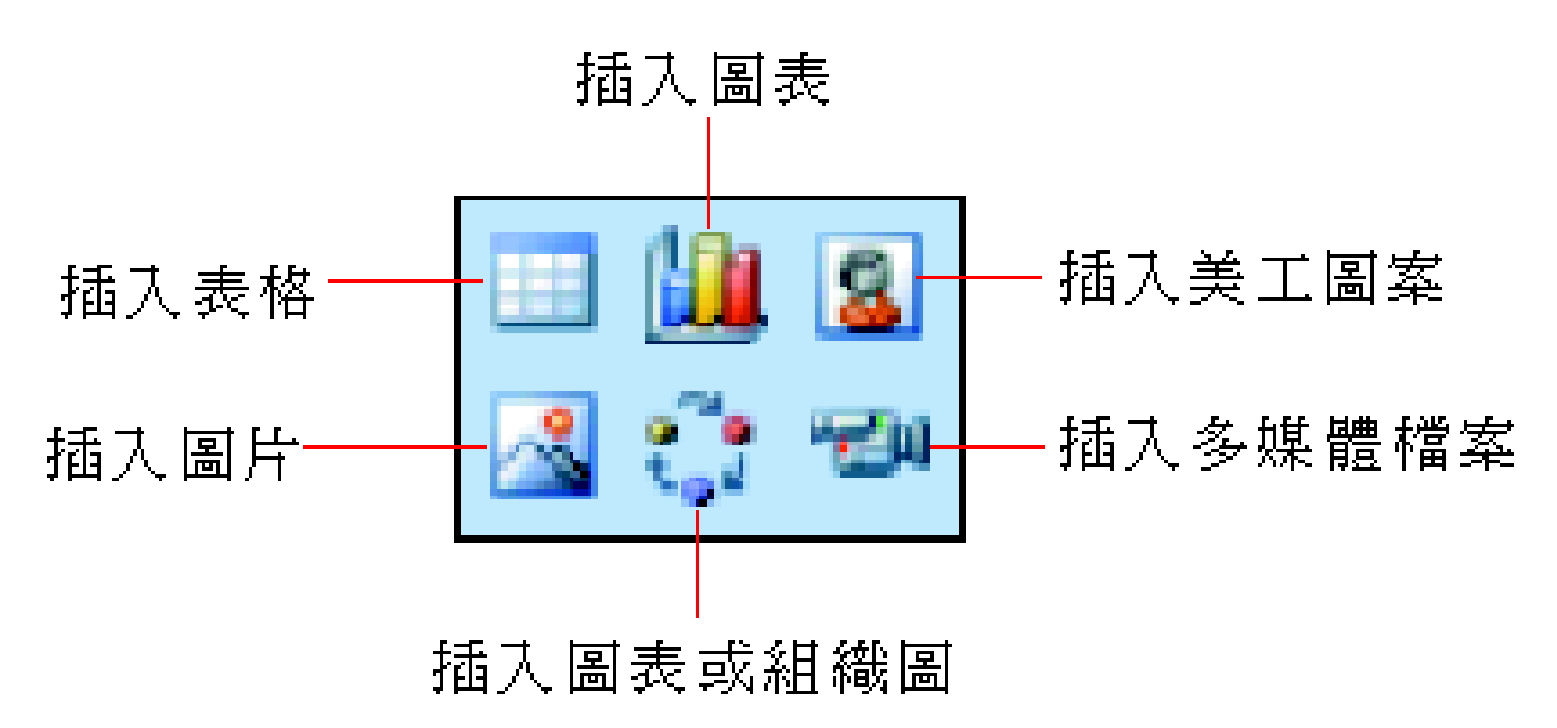

## 利用物件位置區插入物件

 以練習在投影片中加入圖片物件為例來說 明,請按下插入圖片鈕:

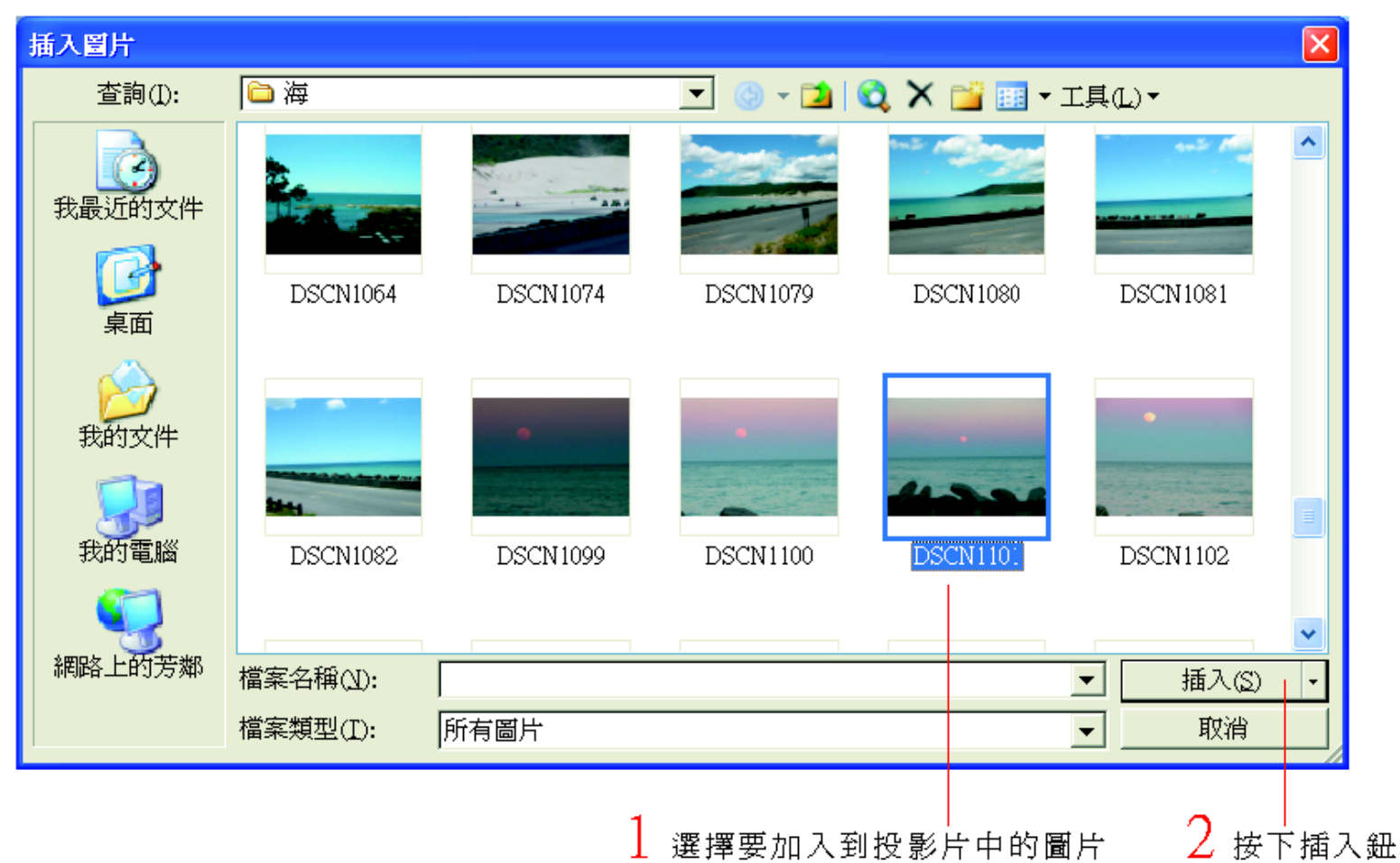

### 手利用物件位置區插入物件

其他的物件做法也是一 樣, 只要先點選所要的 物件按鈕, 就可以快速 建立好所需要的物件

在投影片中插入圖片了

### ■ 利用功能表及工具鈕插入物件

 使用投影片版面配置工作窗格來加入物 件,好處在於可以預先確知物件出現的位 置及範圍,這樣加入的物件就不會和投影 片的其它內容重疊。

一般工具列及繪圖工具列的按鈕直接插入 物件(在原有的投影片上加入圖案且不更 動到版面)

插入功能表也是插入物件的大本營

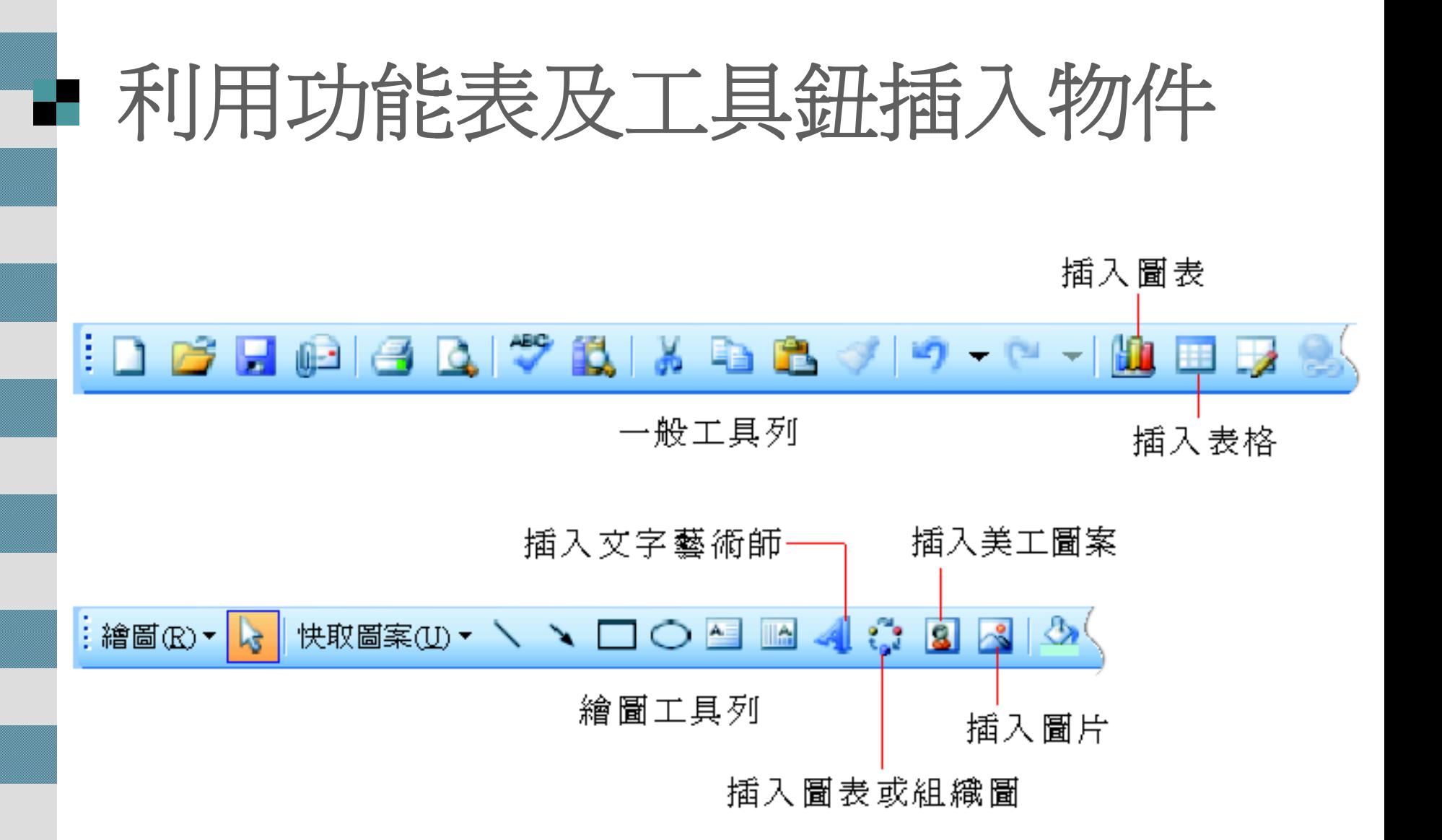

## 子刚用功能表及工具鈕插入物件

透過這裡的命令 可插入各種物件

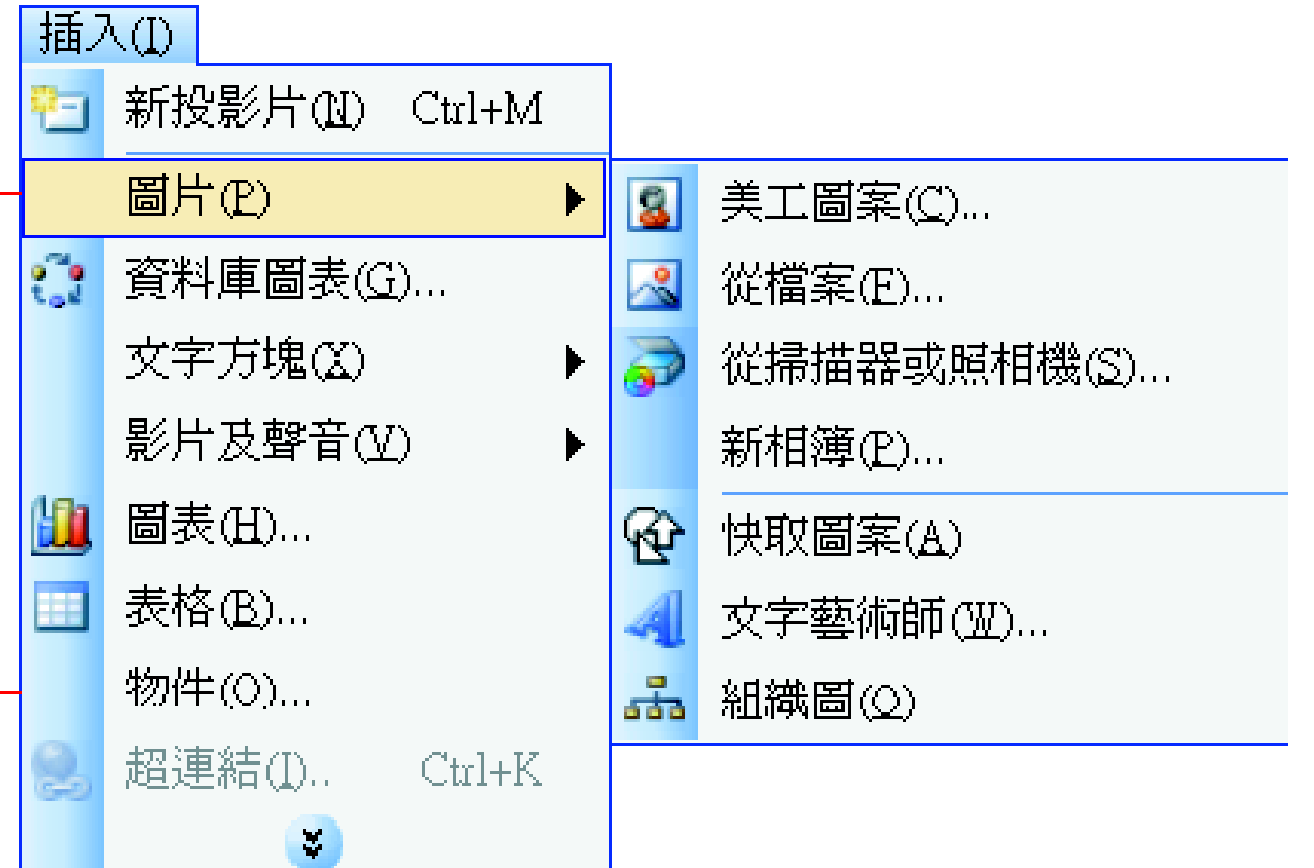